# Canon

# **Satera LBP362i LBP361i**

# セットアップ ガイド

#### **1** 安全にお使いいただくために ご使用前に必ずお読みください。

# $2$ セットアップガイド(本書)

#### **3** ユーザーズガイド すべての使いかたを説明します。

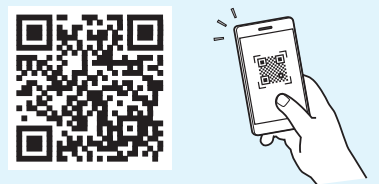

<https://oip.manual.canon/>

詳しくは [P.9 「オンラインマニュアルを見る」](#page-8-0)

- •本書をお読みになった後は、将来いつでも使用で きるように大切に保管してください。
- •本書の内容は予告なく変更することがあります

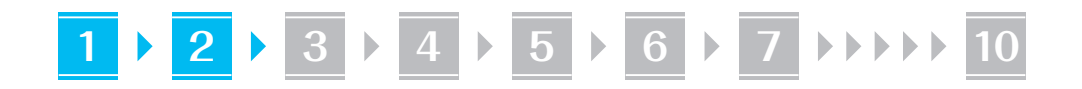

文中で使われている画面・イラストは、特に注意 書きがない限り、LBP362i のものです。

#### 同梱品を確認する **1**

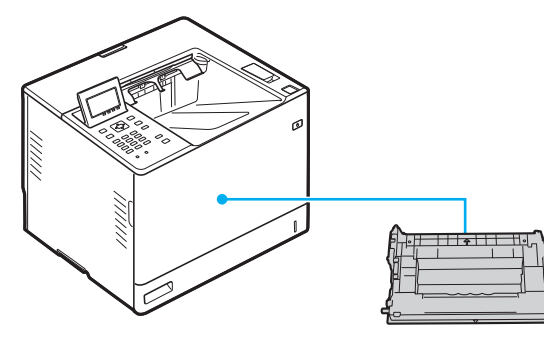

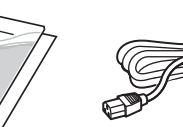

梱包材を取り外す **2**

#### **1.** 本体を使用場所に設置する 必ず 2 人以上で運びます。

 $\circledcirc$ 

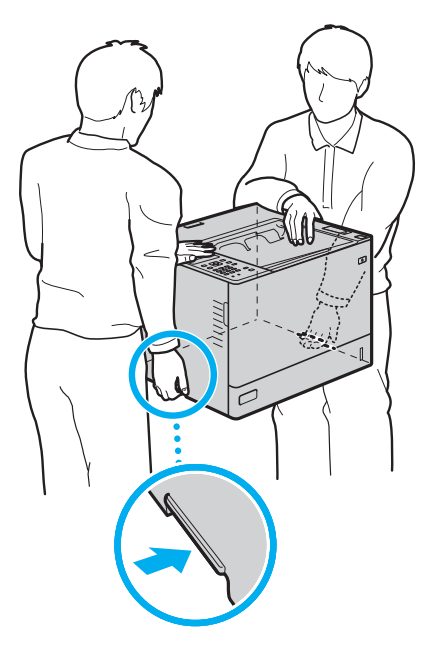

**2.** すべての梱包材を取り外す

テープはすべて取り外して ください。

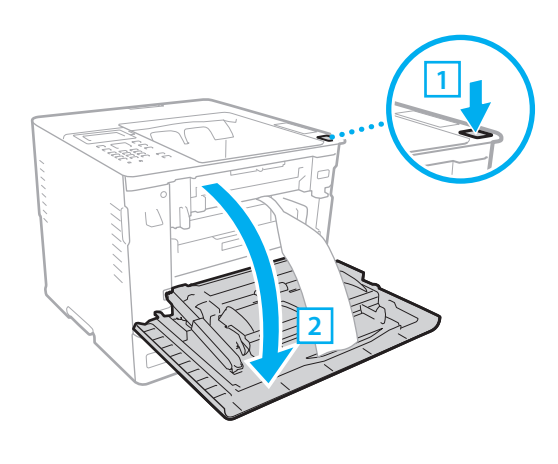

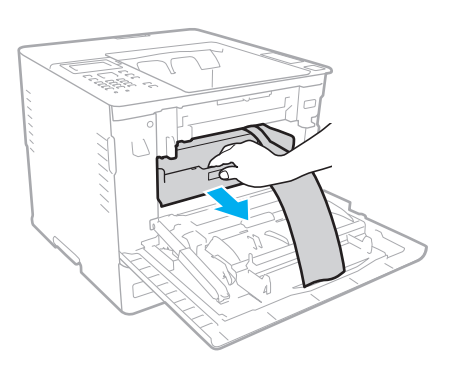

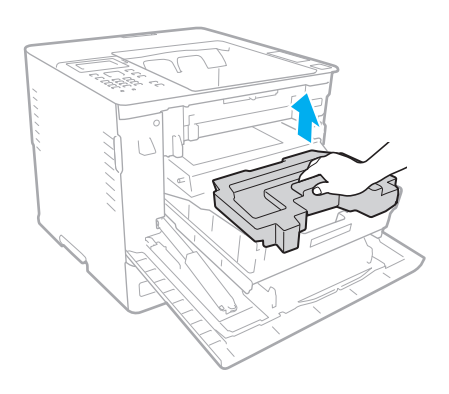

**1 2 3 4 5 6 7 10**

トナーカートリッジを セットする <mark>3 トナーカートリッジを | 4</mark> 用紙をセットする

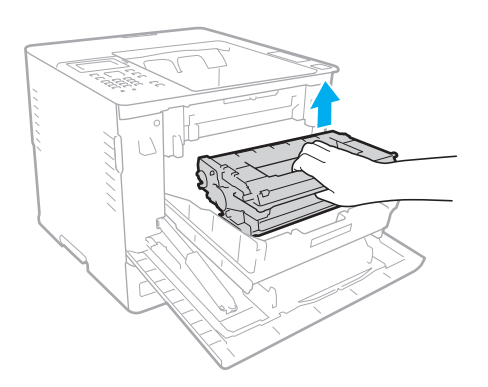

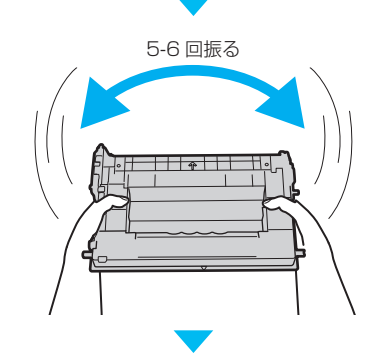

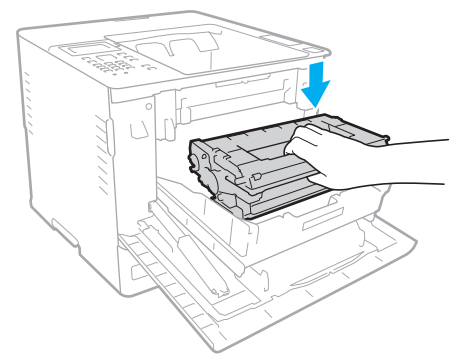

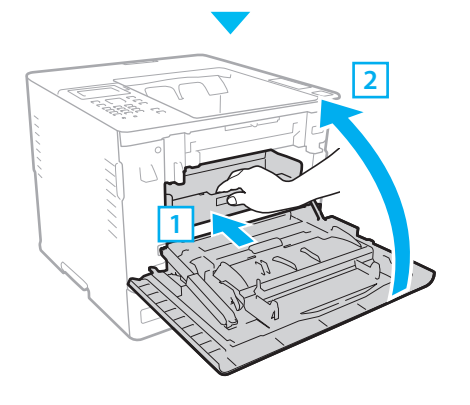

**4**

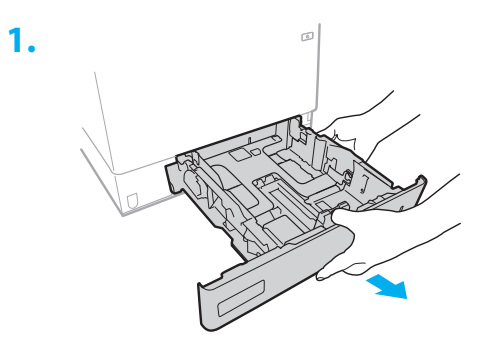

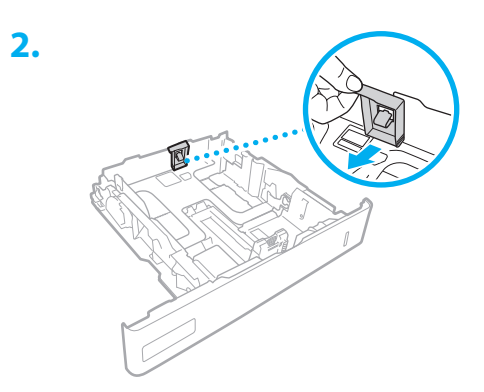

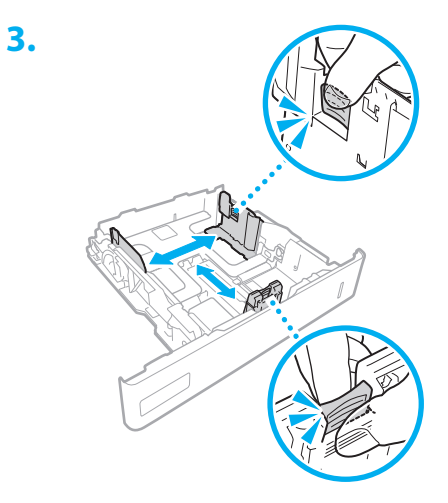

3

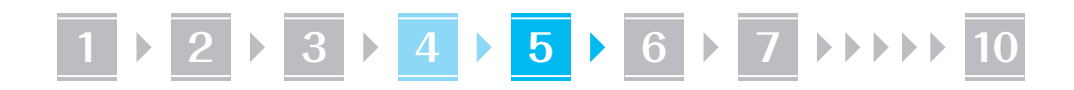

**2.**

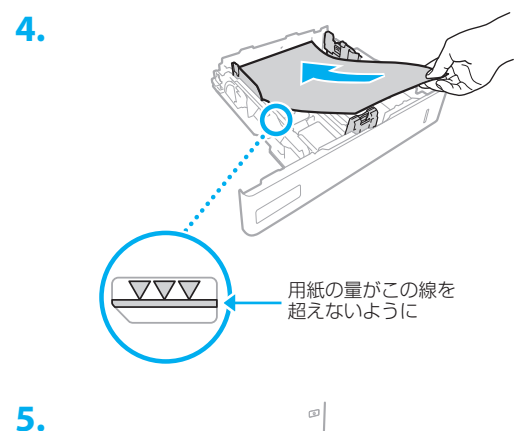

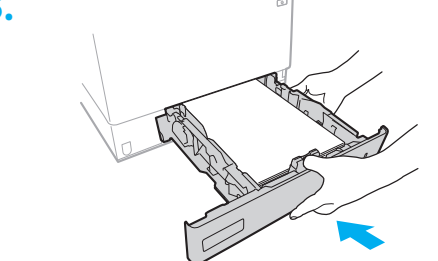

# オプション機器を設置する **5**

■■ オプション機器を使わないときは、 6 に進んでください

#### 設置の前に

オプション機器を後から設置するときは、作業前に 次のことを行ってください。

- **1.** 本機とパソコンの電源を切る
- 2. 本機の電源プラグをコンセントから抜き、アー ス線も取り外す
- 3. すべてのコードやケーブルを本機から取り外す

#### 環境ヒーター

**1.** 環境ヒーターを使用場所に設置する

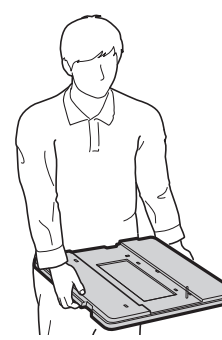

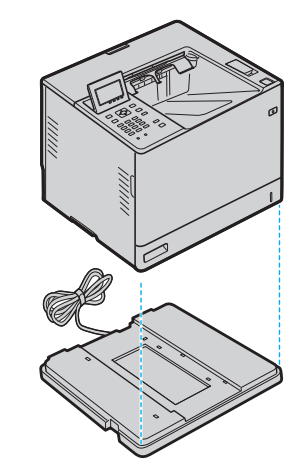

**3.** 本機の電源コードを接続するときに、環境 ヒーターのアース線と電源コードも接続す る

お使いの環境によっては、電源を入れてから 用紙の吸湿を低減させるまで時間がかかる場 合があります。効果が現れない場合は、未開 封の新しい用紙に交換してください。

### ■ペーパーフィーダーと併用するときは

最下段のペーパーフィーダーの下に環境ヒーターを 置きます。

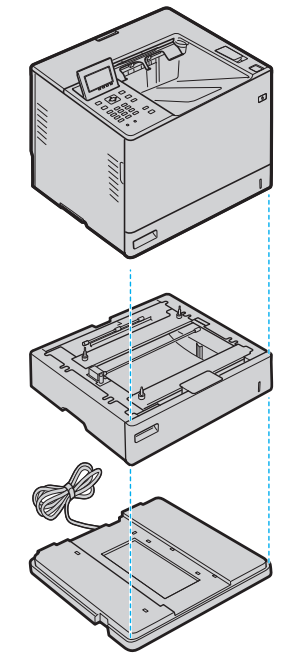

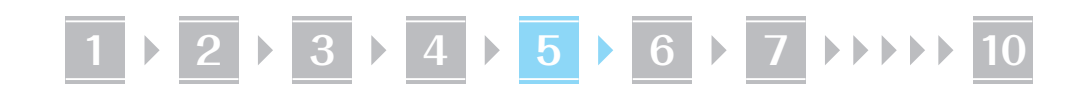

## ペーパーフィーダー / 封筒フィーダー

**1.** すべての梱包材を取り外す

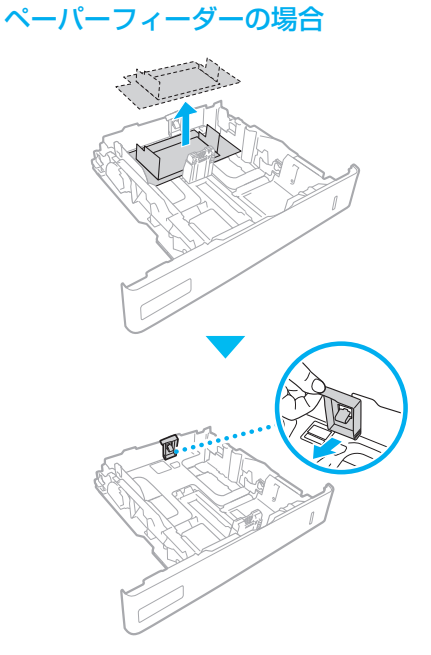

**3.**

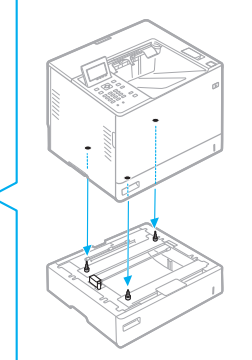

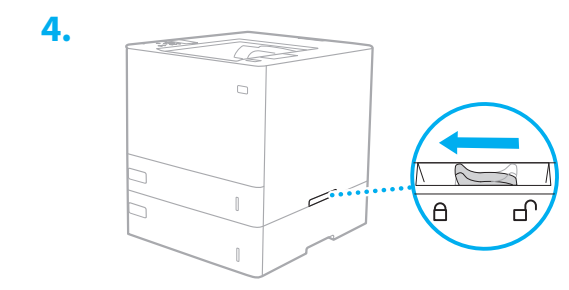

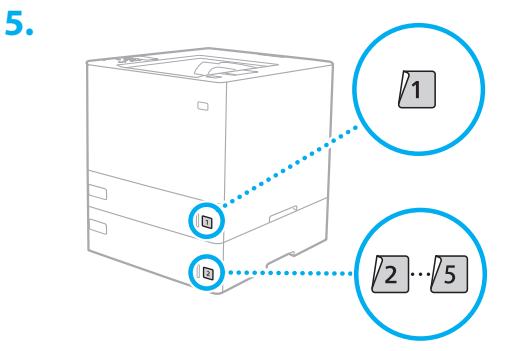

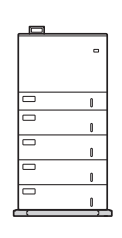

• 最大で、本体・ペーパーフィーダー4段· <sub>なパーで、</sub><br>環境ヒーターを重ねることができます。ペー パーフィーダーの上 2 段は、封筒フィーダー に変更することができます。

封筒フィーダーの場合

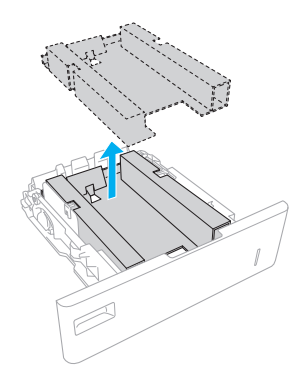

**2.** ペーパーフィーダーまたは封筒フィーダー を使用場所に設置する

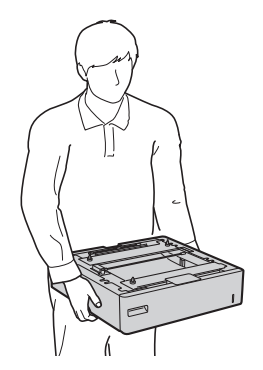

# **1 2 3 4 5 6 7 10**

### ペーパーデッキ

- **1.** すべての梱包材を取り外す
- **2.** ペーパーデッキを使用場所に設置する 持ち上げるときは 2 人以上で持ちます。

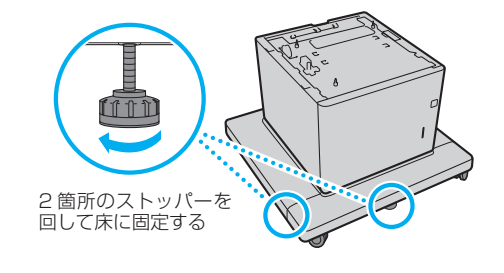

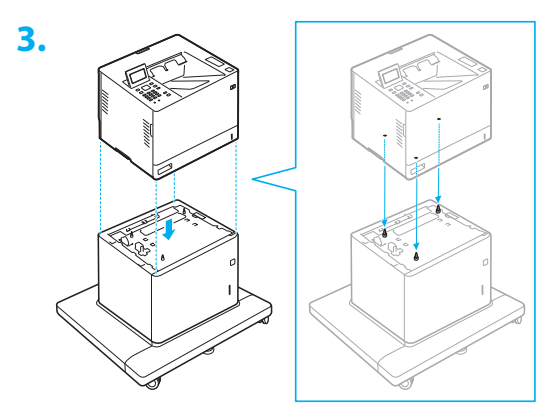

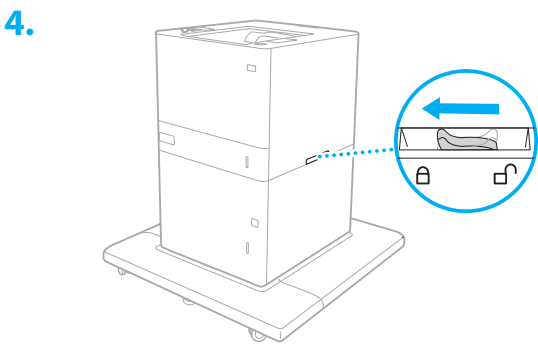

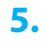

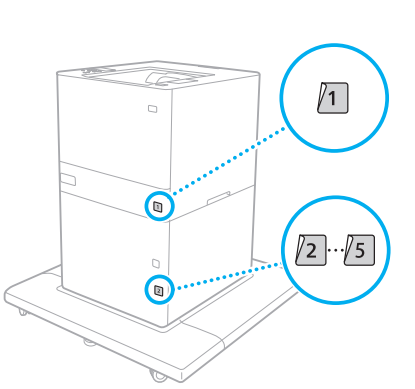

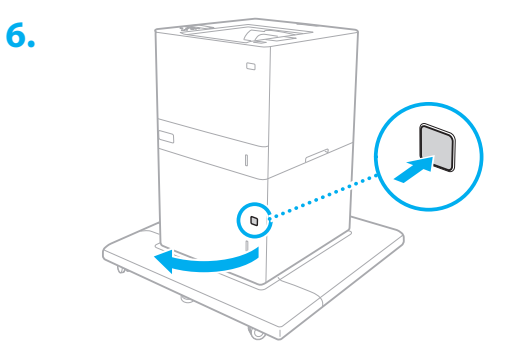

**7.** ペーパーデッキ内の梱包材を取り外す

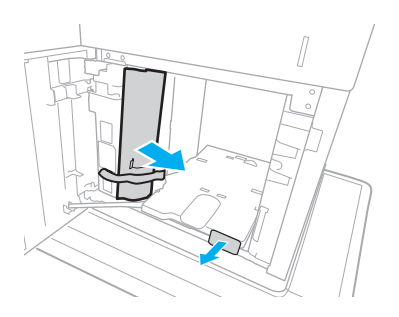

**8.** レバーを用紙サイズの位置に合わせる

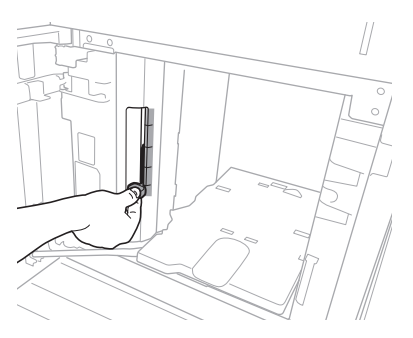

- • レバーは必ず用紙サイズに合わせてくださ い。レバーの位置が異なると、紙詰まりの 原因になる場合があります。
- **9.**

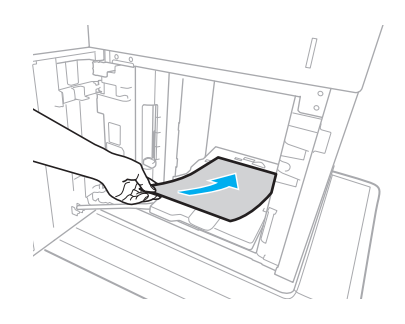

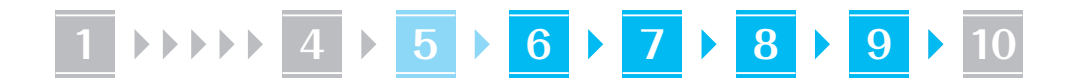

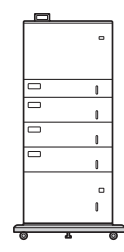

• 最大で、本体・ペーパーフィーダー3段・ペー パーデッキを重ねることができます。

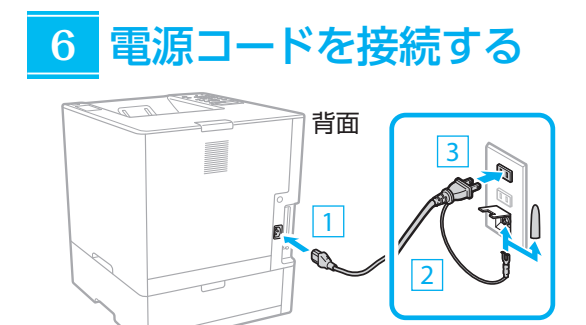

#### 基本項目の設定をする **7**

初めて本機に電源を入れると、操作パネル上で設定 ナビが始まります。画面の指示に従って本機の初期 設定を行ってください。

機種によっては、項目の選択や決定のしかたが本書 の記載と異なります。画面表示に従って操作してく ださい。

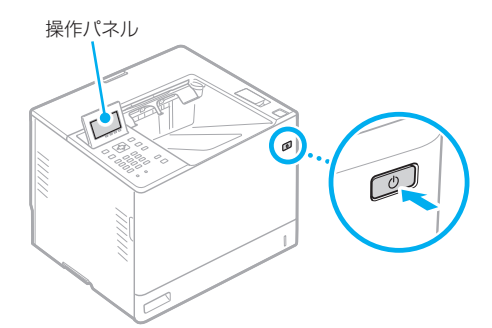

- **1.** 言語を選ぶ
- **2.** タイムゾーンを選ぶ
- **3.** 現在の日時を設定する

#### セキュリティーの設定をする **8**

本機への不正アクセスを防止するために、リモート UI のアクセス権限を設定します。

- 「リモート UI」とは?
	- リモート UI とは、パソコンの Web ブ ラウザーを使用して、本機の稼働状態を 確認したり、設定の変更を行ったりする 機能です。

#### 1. メッセージを確認し、 KK を押す

#### **2.** <はい>を選ぶ

パスワードを設定しないときは、<いいえ>を 選び、「ネットワークの設定をする」へ進みます。

**3.** パスワードを入力し、<確定>を選ぶ 同じパスワードを再度入力し、<確定>を選 びます。

#### 4. メッセージを確認し、 OK を押す

#### ネットワークの設定をする **9**

本機をネットワークに接続するための設定をしま す。事前に、パソコンとルーターが正しくネットワー クに接続されていることを確認してください。

• <有線 LAN+ 有線 LAN >または<有線 LAN + 無線 LAN >を使用するときの設定方法は、ユー ザーズガイドをご覧ください。

#### 有線 LAN の場合

**1.** <有線LAN>を選ぶ

#### **2.** LAN ケーブルを接続する

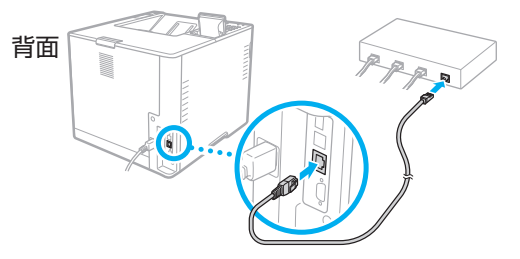

本機をネットワークに接続するには、IP アド レスの設定が必要です。設定方法については、 ユーザーズガイドをご覧ください。

# **1 4 5 6 7 8 9 10**

#### 無線 LAN の場合

本書では、<SSID 設定>を例として説明します。 そのほかの設定方法を知りたいときは、ユーザーズ ガイドをご覧ください。

**1.** ルーターの「SSID」と「ネットワークキー」 を確認する

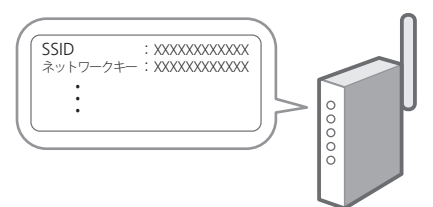

- **2.** <無線LAN>を選ぶ
- **3.** メッセージを確認し、 ox を押す
- **4.** <SSID設定>を選ぶ
- **5.** <アクセスポイント選択>を選ぶ
- **6.** 確認したSSIDと一致する無線LANルー ターを選ぶ

<「IEEE 802.1X 設定」の設定値が適用さ れます。よろしいですか?>と表示された場 合は、<はい>を選び、手順**8** に移動してく ださい。

**7.** 確認したネットワークキーを入力し、<確 定>を選ぶ

#### **8.** <はい>を選ぶ

- • 接続が完了すると、ホーム画面が表示され ます。
- • 本機をネットワークに接続するには、IP ア ドレスの設定が必要です。設定方法につい ては、ユーザーズガイドをご覧ください。

## ソフトウェア/ドライ **10** バーをインストールする

本機のプリント機能を使うには、プリンタードライ バーをインストールする必要があります。

キヤノンのホームページからダウン ロードする場合

#### **1.**「製品名 ダウンロード」で検索する

XXXXXXX ダウンロード

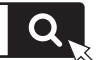

例)LBP362i ダウンロード ダウンロードサイトが見つからないときは

- <https://canon.jp/download/>
- **2.** ソフトウェア/ドライバーをダウンロー ドし、お使いのパソコンにインストールす る

#### 同梱の CD/DVD-ROM からインス トールする場合

#### **1.** お使いのパソコンにCD/DVD-ROMを セットし、ソフトウェア/ドライバーをイ ンストールする

通常は「おまかせインストール] を選択します。 [おまかせインストール]を選ぶと、ドライバー に加え、標準的なソフトウェアとマニュアル がインストールされます。

- $\mathbb{Z}$
- ◦最新のドライバーと OS の対応状況は、 キヤノンホームページでご確認ください。 <https://canon.jp/support/>
- ◦インストールについてのお困りごとが発生 したときは、「ドライバーの Q&A」をご 覧ください。

ドライバーの Q&A の開きかた

```
P.9「オンラインマニュアルを見る」
```
# 便利な機能・お役立ち情報

# <span id="page-8-0"></span>オンラインマニュアルを見る

**1.** QR コードを読み込み、キヤノンのオンラ インマニュアルサイトを開く

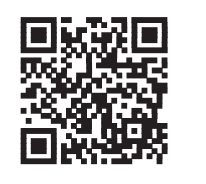

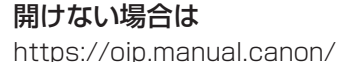

#### **2.** ユーザーズガイドを開く

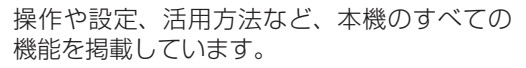

本機の操作に問題が発生した場合は、 ユーザーズガイドの目次から「困った ときは」をご確認ください。 お客さまからよく寄せられる質問と回 答を掲載しています。

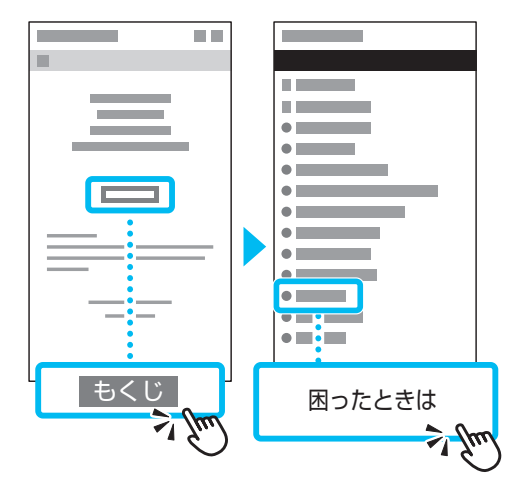

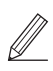

ドライバーについてのお困りごとは、 ドライバーの Q&A をご確認ください。

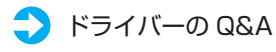

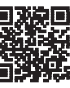

ドライバーについて、お客さまか らよく寄せられる質問と回答を掲 載しています。

モバイル機器から本機を 利用する(モバイル連携)

スマートフォンなどのモバイル機器から本機を利用 できます。モバイル機器の写真や文書を手軽にプリ ントすることができます。

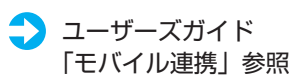

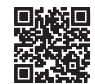

パソコンから本機を管理する (リモート UI)

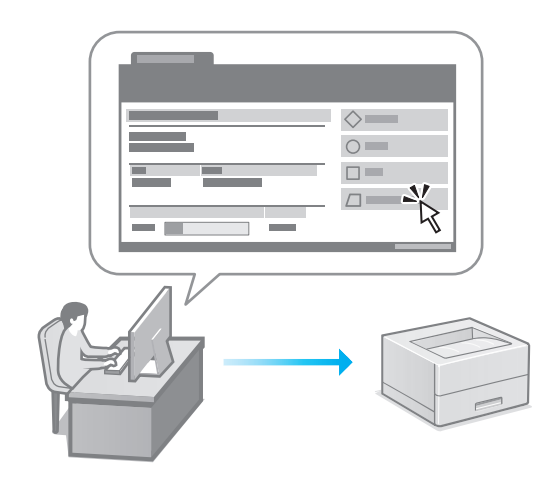

リモート UI とは、パソコンの Web ブラウザーを 使用して、本機の管理を行う機能です。稼働状態を 確認したり、設定の変更を行ったりすることができ ます。

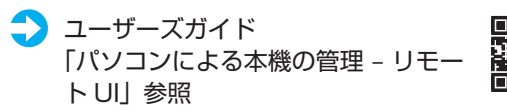

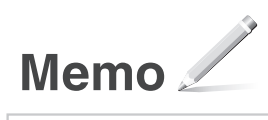

### ご購入製品の保証登録のお願い

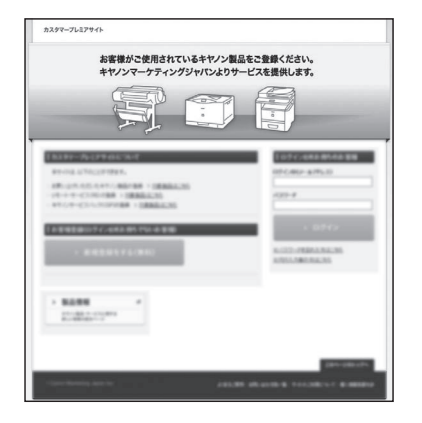

●無償保証<sup>※</sup>および「保証書」電子発行 (閲覧および印刷) ※製品によって無償保証期間は異なります。

●NETEYE (ネットアイ)\*や パッケージ型保守サービスのお申込み ※対象製品はホームページをご覧ください。

●登録機器情報および保証期間、 他サービス申込情報の確認

**つ詳しくはこちら https://canon.jp/biz-regists** 

### お問い合わせ

本機についてのご質問や修理のご依頼は、販売店または担当サービスへお問い合わ せください。各種窓口は、キヤノンホームページ (https://canon.jp/) 内のサポ ートのページでご確認いただけます。

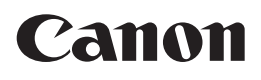

キヤノン株式会社/キヤノンマーケティングジャパン株式会社 〒108-8011 東京都港区港南 2-16-6

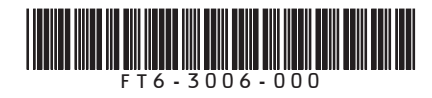